# **Hot Paradise WordPress Theme Documentation**

# Table of Contents

## **I** Installation

- 1. Server Requirements
- 2. WordPress Installation
- 3. Installation of the Hot Paradise Theme
- 4. Plugins Installation
- 5. Uninstallation

### [II Demo Data](#page-9-0)

- 1. Import Demo XML Data
- 2. Import Menu Settings
- 3. Import Widgets
- 4. Reset Theme Settings
- 5. Import Demo Slider

### [III Theme Customizer](#page-15-0)

- 1. Layout Panel
- 2. Background Panel
- 3. Logo Panel
- 4. Pages Panel

Front Page Section Archives Section Static Page Section Single Post Section

5. Typography Panel

Settings Available for Typographic Elements

- Basic Section
- Headings Section
- 6. Menus Panel

Menu Locations Section (Menu Name) Sections

## [IV Theme Options Page](#page-38-0)

1. Layout

Add, Move and Delete Rows Assign, Move, Resize and Un-assign Elements Row Name and Class Special Row Names Special Classes **Elements** WordPress Loop

Widget Positions Menu Locations Features

#### 2. Features

Equal Heights Google Analytics Image Animation Page Transitions Scroll to Top Button Social Add-ons

### [V Page Templates](#page-49-0)

- 1. Default Template
- 2. Blank Page
- 3. Left Sidebar
- 4. Right Sidebar
- 5. Left & Right Sidebars

### [VI Post Formats](#page-51-0)

- 1. Standard
- 2. Image
- 3. Video
- 4. Quote
- 5. Link
- 6. Gallery
- 7. Audio

## [VII Translation](#page-54-0)

- 1. Translate theme using Poedit and provided .mo/.po files
- 2. Multilingual website / WPML plugin

## [VIII Plugins](#page-55-0)

- 1. Visual Composer
- 2. Slider Revolution
- 3. WooCommerce
- 4. Contact Form 7
- 5. WordPress Importer
- 6. VC Countdown Timer

# <span id="page-4-0"></span>I Installation

## **1. Server Requirements**

If you are already running WordPress on your server without problems, you are ready to install the Hot Paradise theme.

If you don't have WordPress installed on your server, you can learn about server requirements for WordPress here:<https://wordpress.org/about/requirements/>

## **2. WordPress Installation**

Before installation of the Hot Paradise theme, you will need to install WordPress on your server. There are several ways to install WordPress, and detailed instructions can be found here: [https://](https://codex.wordpress.org/Installing_WordPress) [codex.wordpress.org/Installing\\_WordPress](https://codex.wordpress.org/Installing_WordPress)

## **3. Installation of the Hot Paradise Theme**

Extract the archive you downloaded and prepare file **hot-paradise-wp-theme.zip**

From your WordPress Dashboard, go to Appearance > Themes. Click **Add New** button.

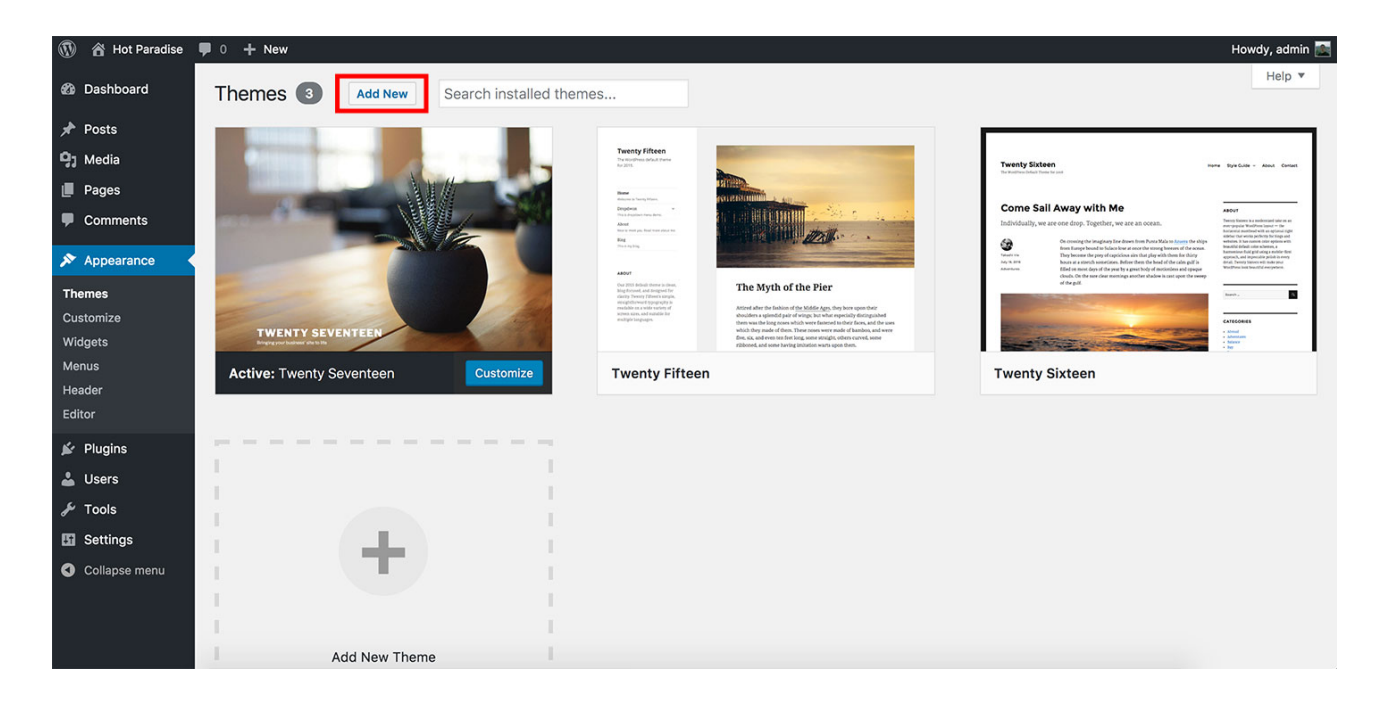

Click **Upload Theme** button. New dialog will ask you to upload theme in .zip format. So, click **Choose File** button and select file **hot-paradise-wp-theme.zip** from your computer. Finally click **Install Now** button.

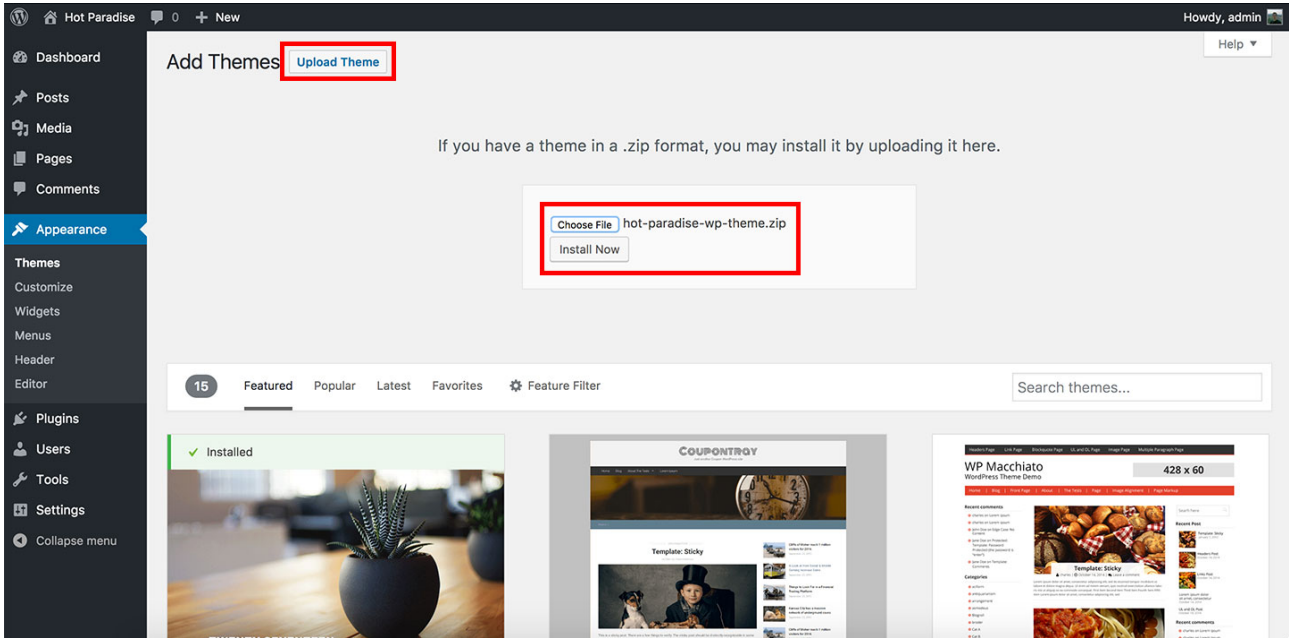

You should receive message "Theme installed successfully." and the next step is to activate it. Click **Activate** link to activate the theme.

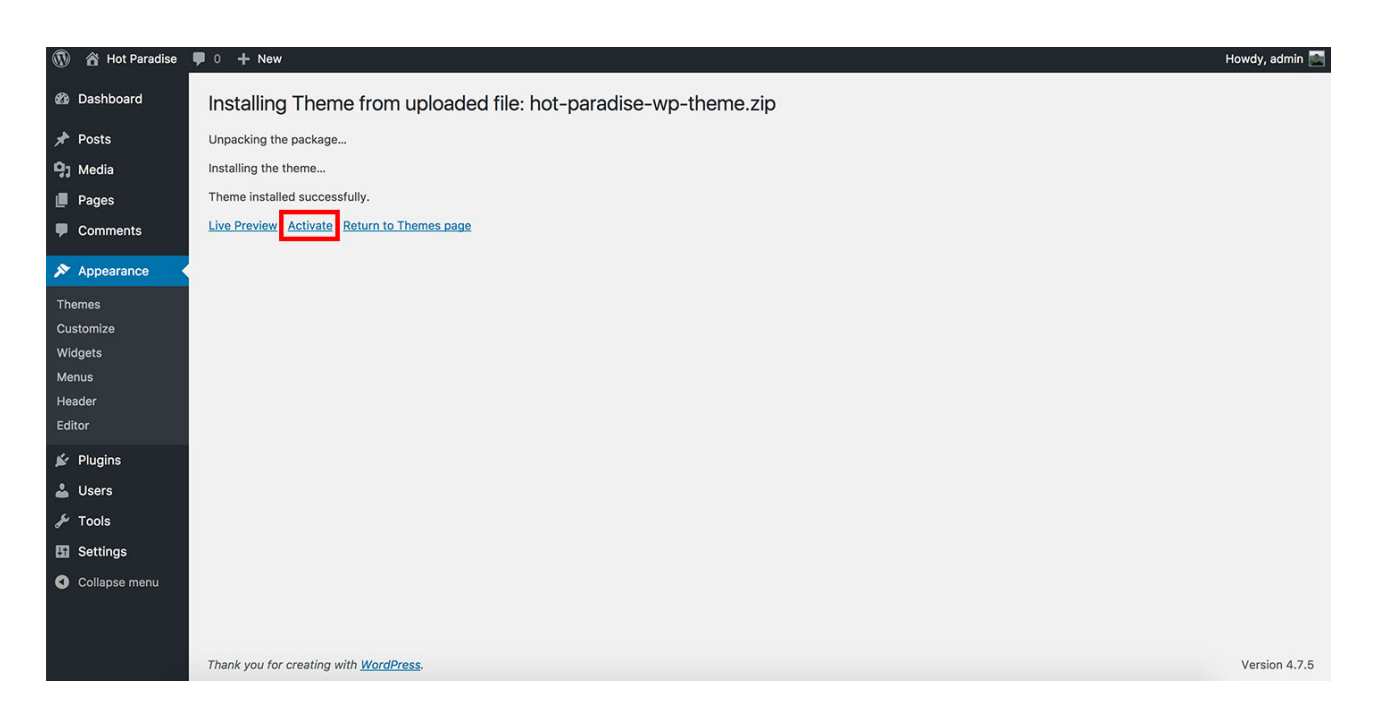

## **4. Plugins Installation**

You are ready to start installation of required and recommended plugins after theme activation. A yellow message box will appear after theme activation. Click **Begin installing plugins** link from this message box.

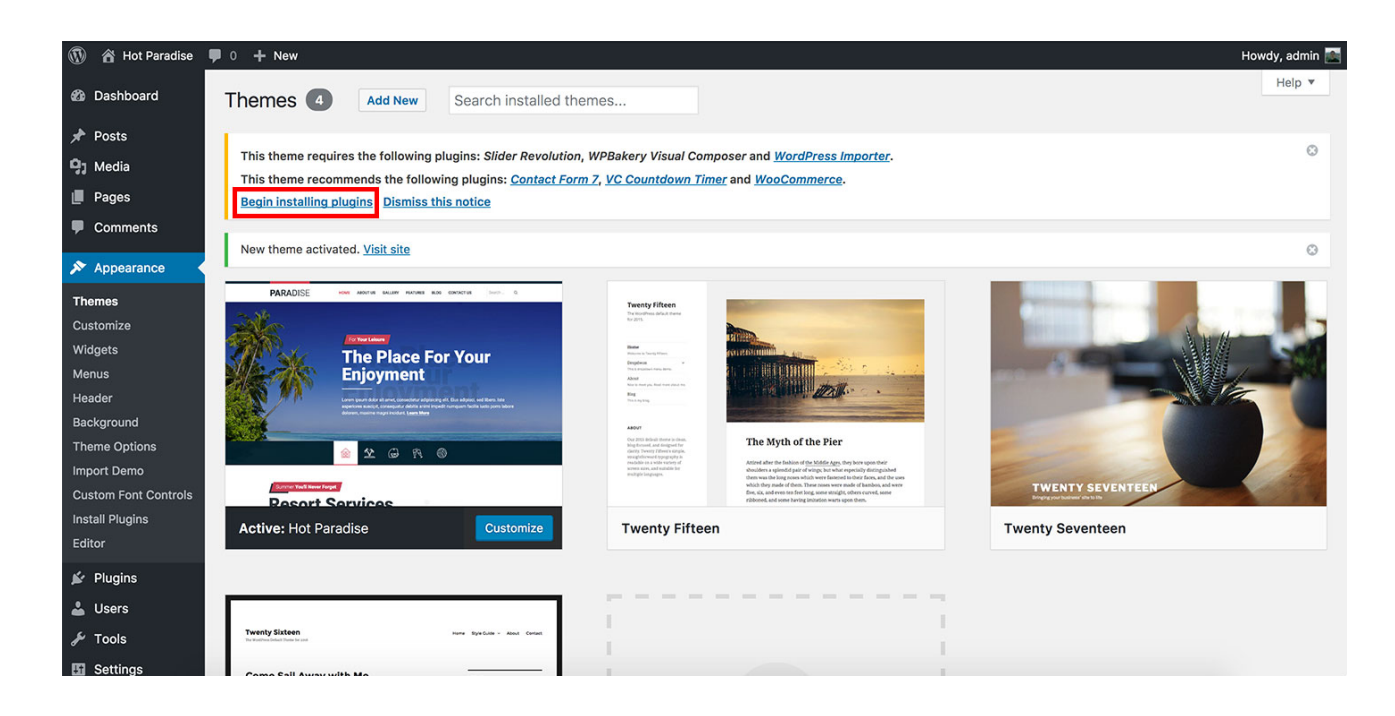

A list of all required and recommended plugins for the theme will be displayed. The first step is to install plugins. Select all plugins (you can skip some of the Recommended plugins) and from the **Bulk Actions** menu, select **Install** option. Click **Apply** button. Please wait until all the plugins are downloaded and installed.

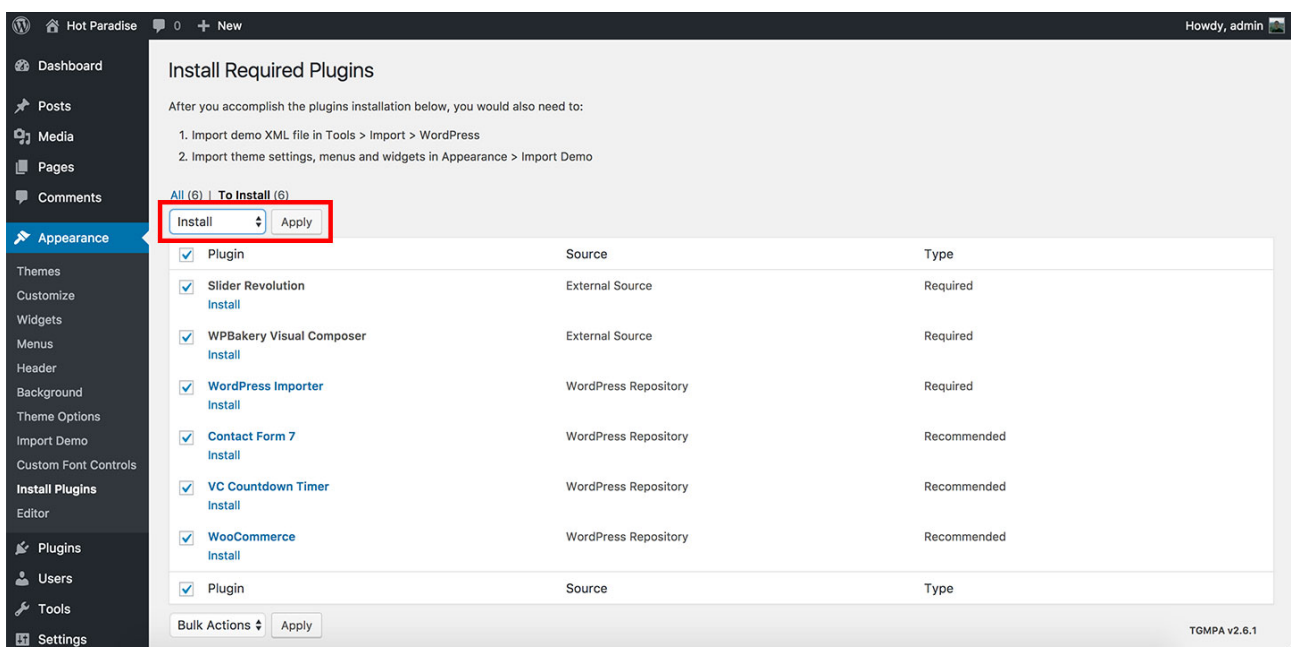

When it's done, you can click **Return to Required Plugins Installer** link.

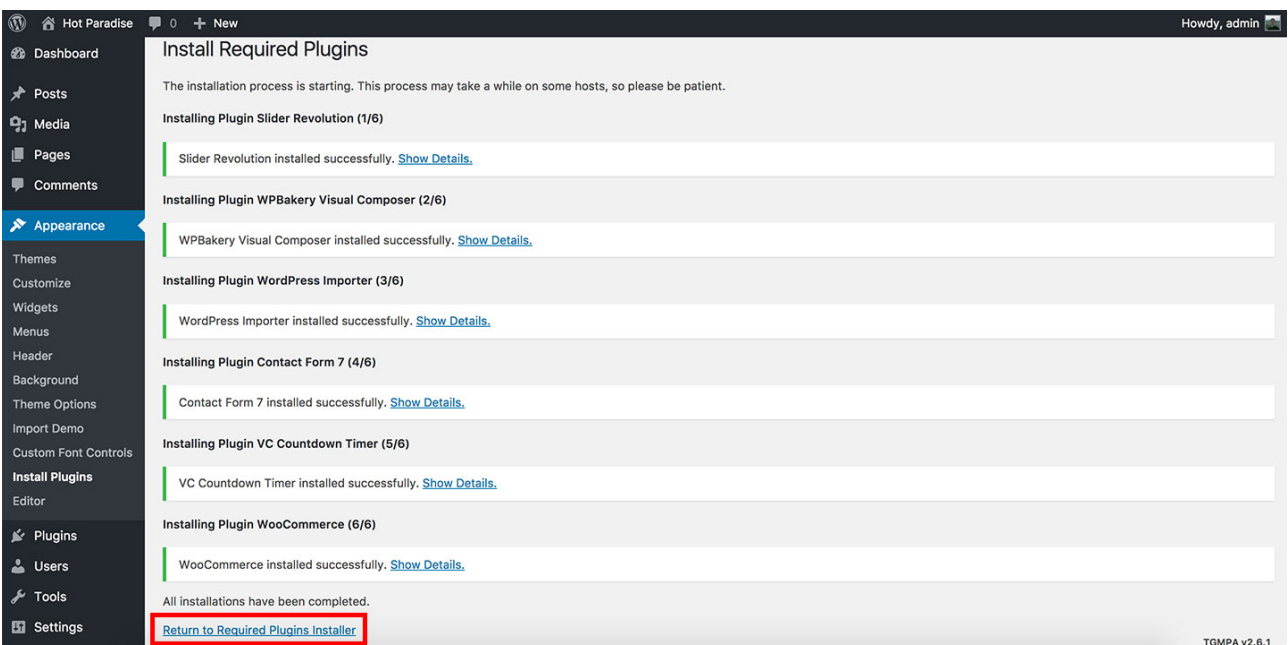

You will see the list of plugins again. It's time to activate them now. It's recommended to activate plugins one by one because some plugins require post-activation actions. Click **Activate** link of the first plugin and wait for confirmation message. Activated plugin will be removed from the list. This means it's successfully installed and activated. You can click **Activate** link of the next plugin and so on, until you activate them all.

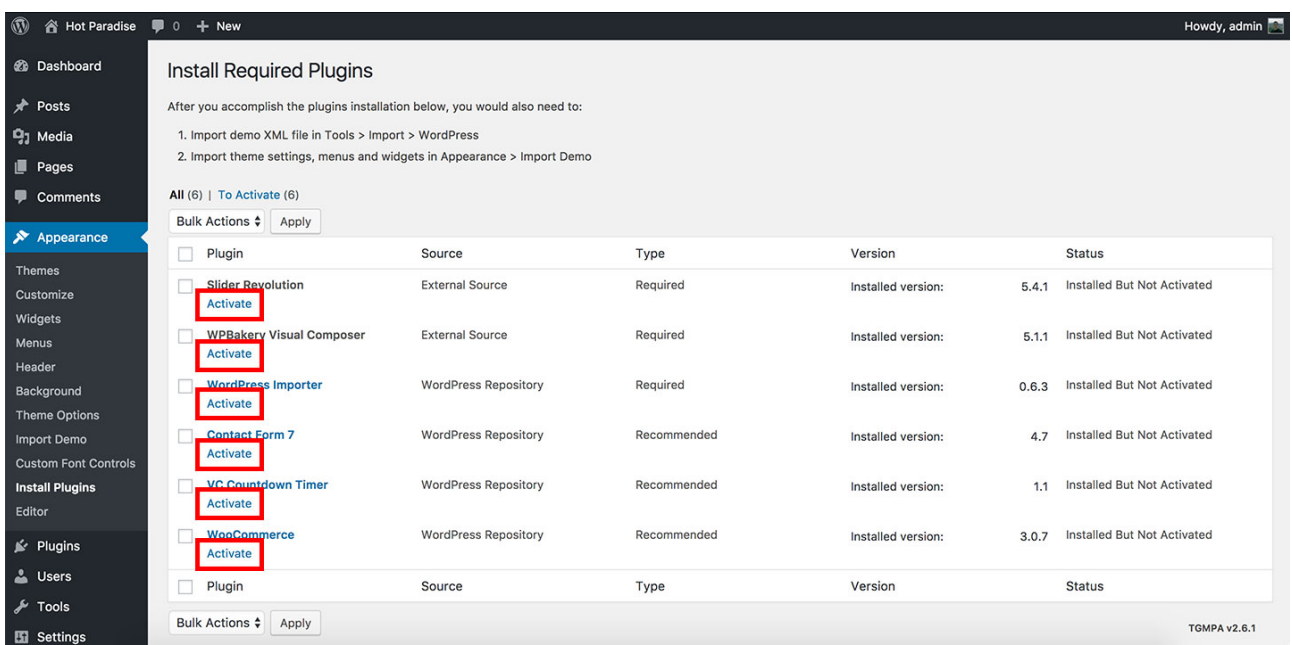

Some plugins, like WooCommerce, require post-installation actions. When you activate WooCommerce plugin, go to main Dashboard page and you will see a purple notice with **Run the Setup Wizard** button. Click this button and complete all the steps of the WooCommerce wizard.

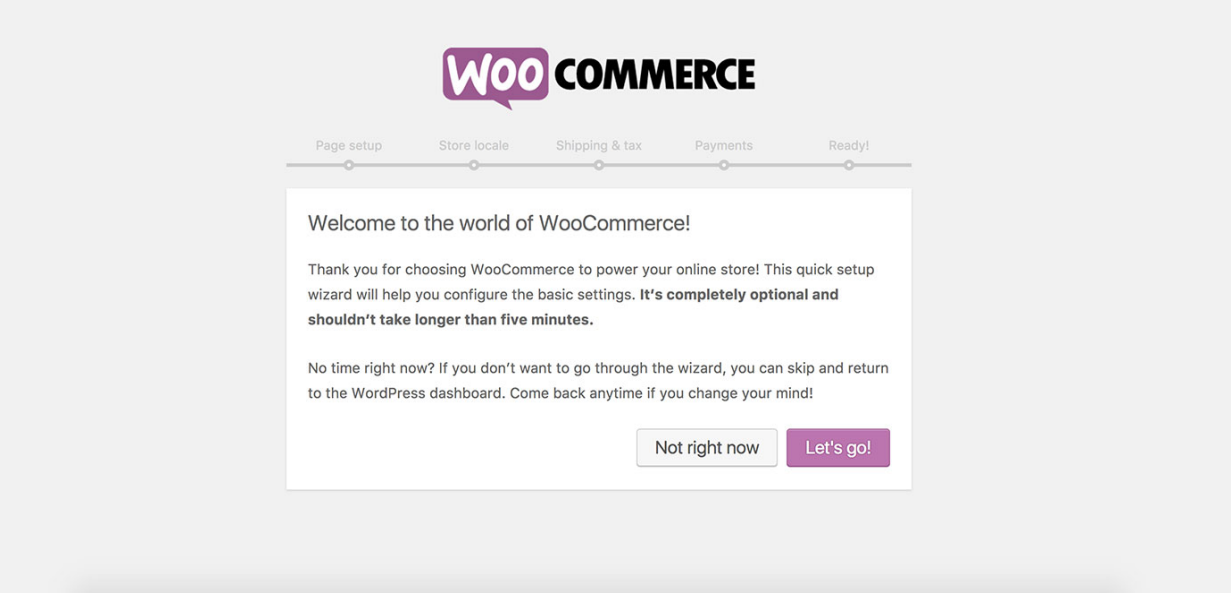

## **5. Uninstallation**

If you decided to uninstall the theme, from your Dashboard go to Appearance > Themes. Active theme can't be uninstalled, so make sure that different theme is active. Click on the theme you want to uninstall and click **Delete** link in the pop-up window.

You can also uninstall all required and recommended plugins that are shipped with theme after theme uninstallation. To uninstall the plugins, from your Dashboard click **Plugins**. Deactivate the plugin you want to uninstall if it's active by clicking **Deactivate** link. To uninstall any plugin, click **Delete** link.

# <span id="page-9-0"></span>II Demo Data

The Hot Paradise theme is shipped with all demo data that you can see on our online theme demo: <http://paradise.hotthem.es/>

## **1. Import Demo XML Data**

Extract the archive you downloaded and prepare file **demo-data.xml**

From your WordPress Dashboard, go to Tools > Import. You will see a list of various importers. Locate one that's marked with **WordPress** and click **Run Importer** link below it.

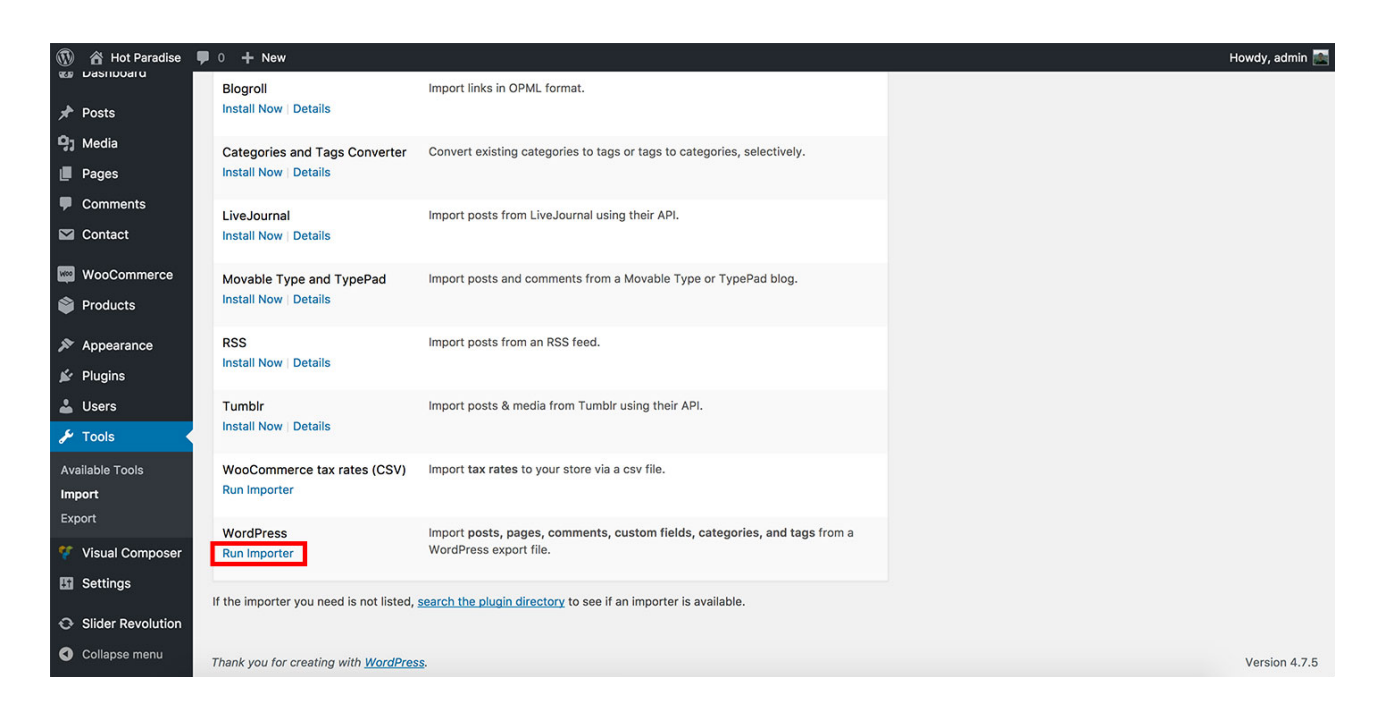

You will see a page with heading "Import WordPress". Click **Choose File** button and select **demodata.xml** file from your computer. Click **Upload file and import** button.

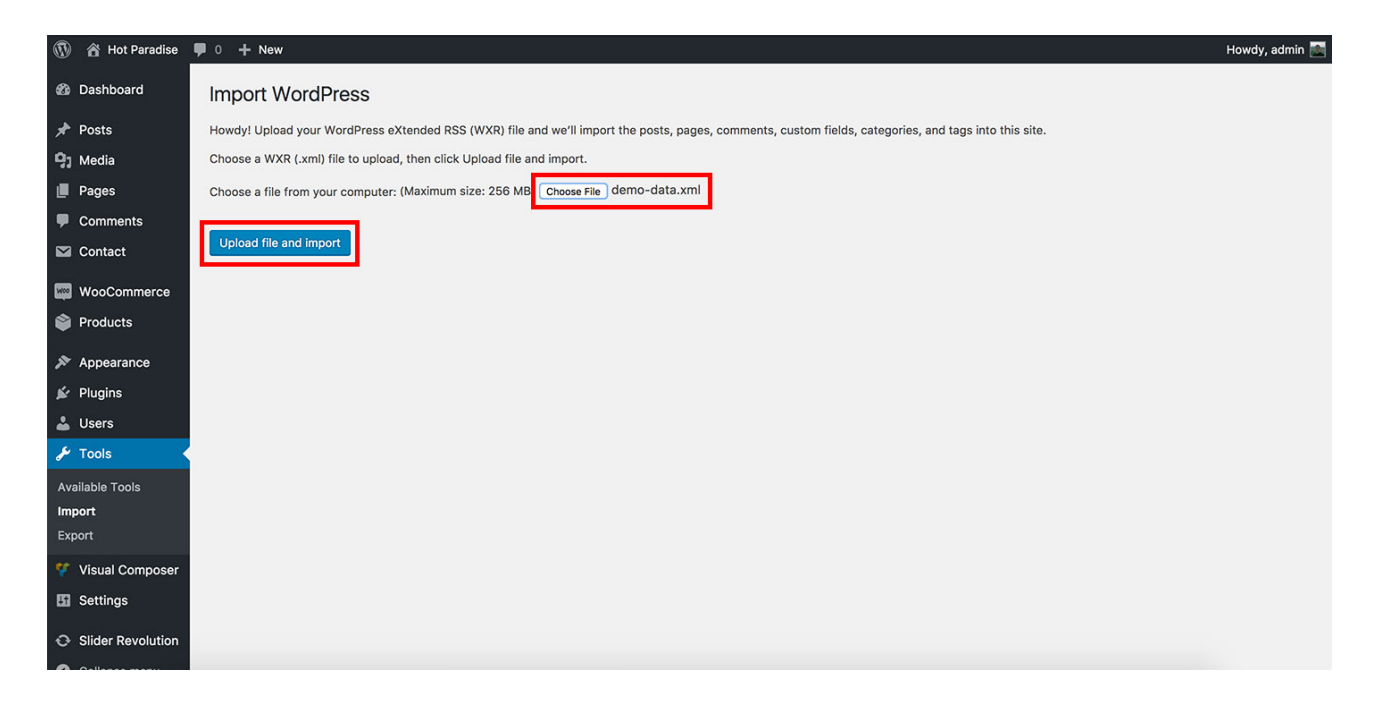

On the next screen, you will see that author of all demo data is set to **hotthemes**. You should assign this demo data to one of your WordPress users. So, either select and existing user from the drop-down menu or create a new user by entering its user name. Under "Import Attachments" heading, make sure you checked **Download and import file attachments** option. Finally, click **Submit** button.

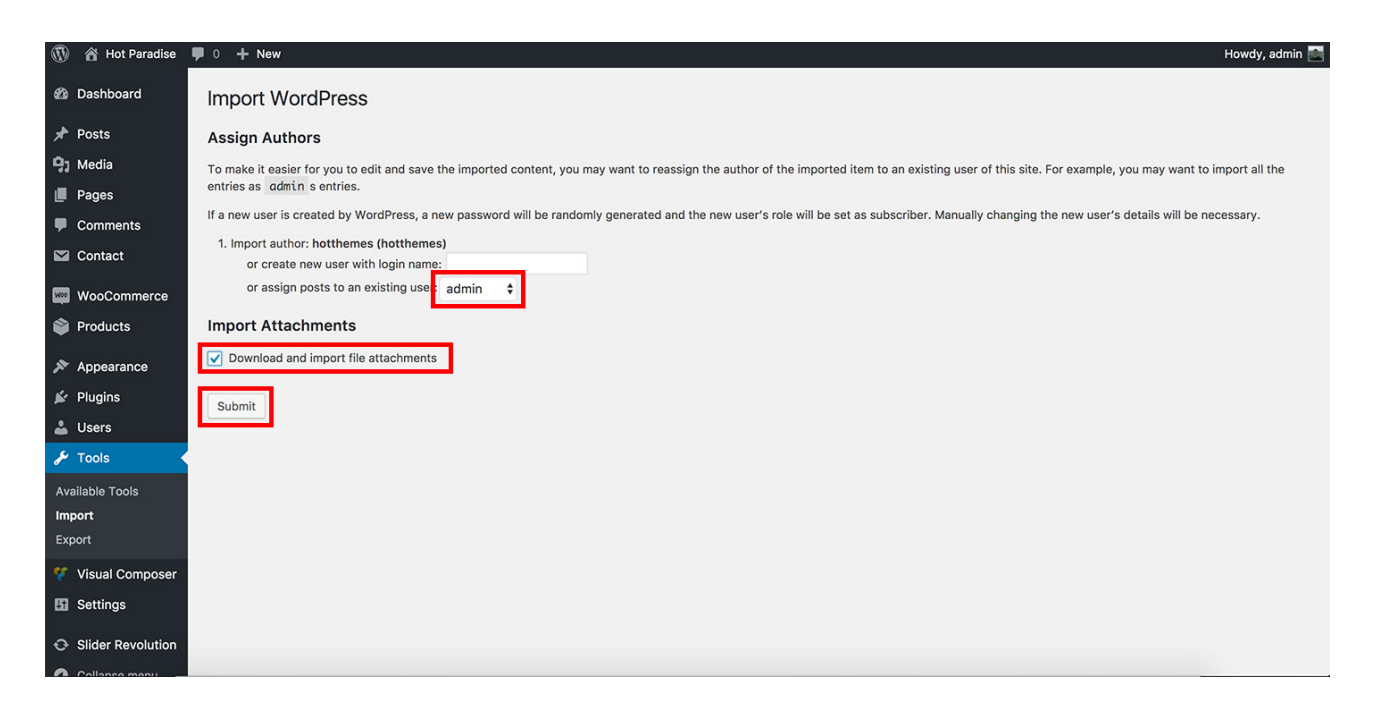

Please wait until import procedure is finished. It can take some time because images will be downloaded from our sever during the import. How much time it will take it depends of your internet connection speed (if you are installing on local server) or of your server's bandwidth (if you are installing on live server).

When import procedure is finished, you will get message "All done. Have fun!".

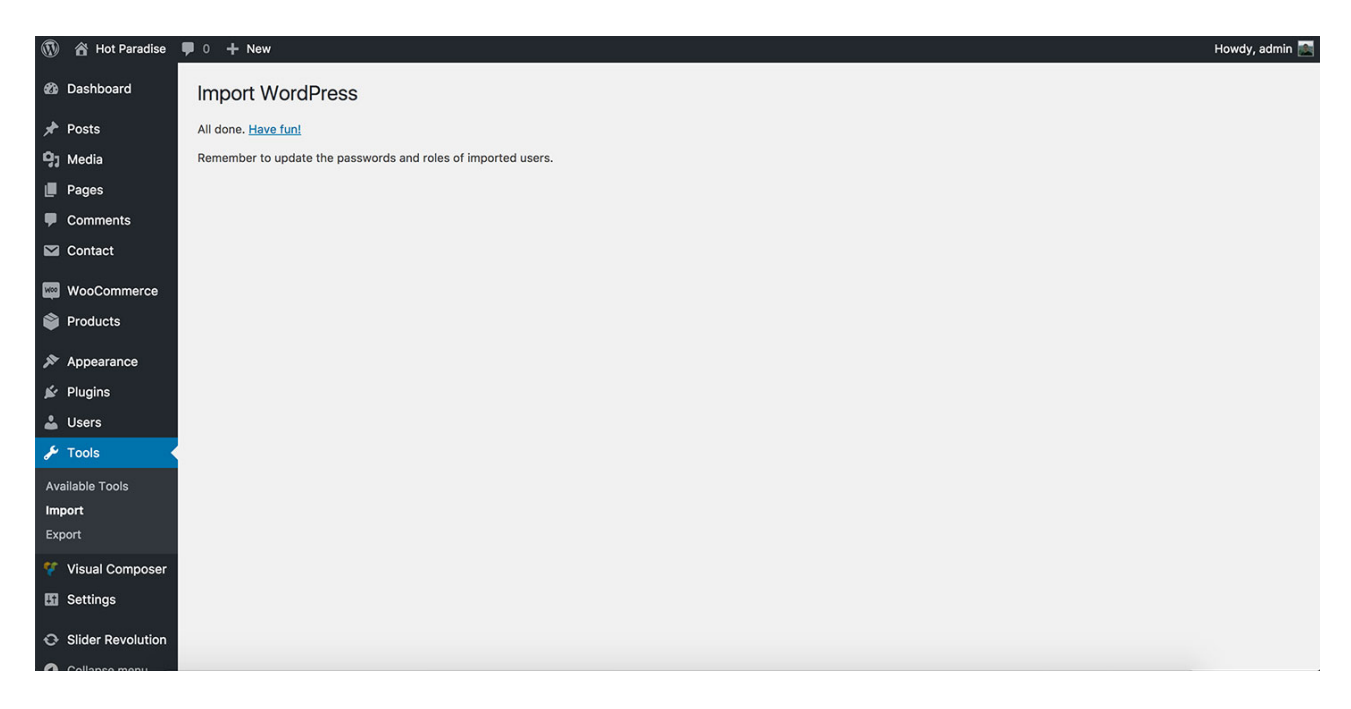

**Notice for WooCommerce users:** The main Shop menu item for the WooCommerce plugin will not be created as a part of XML demo import. You need to create it yourself: From your Dashboard go to Appearance > Menus. Make sure that "Top Menu" is selected. From the Pages list, select **Shop** page and click **Add to Menu** button. Click **Save Menu** button.

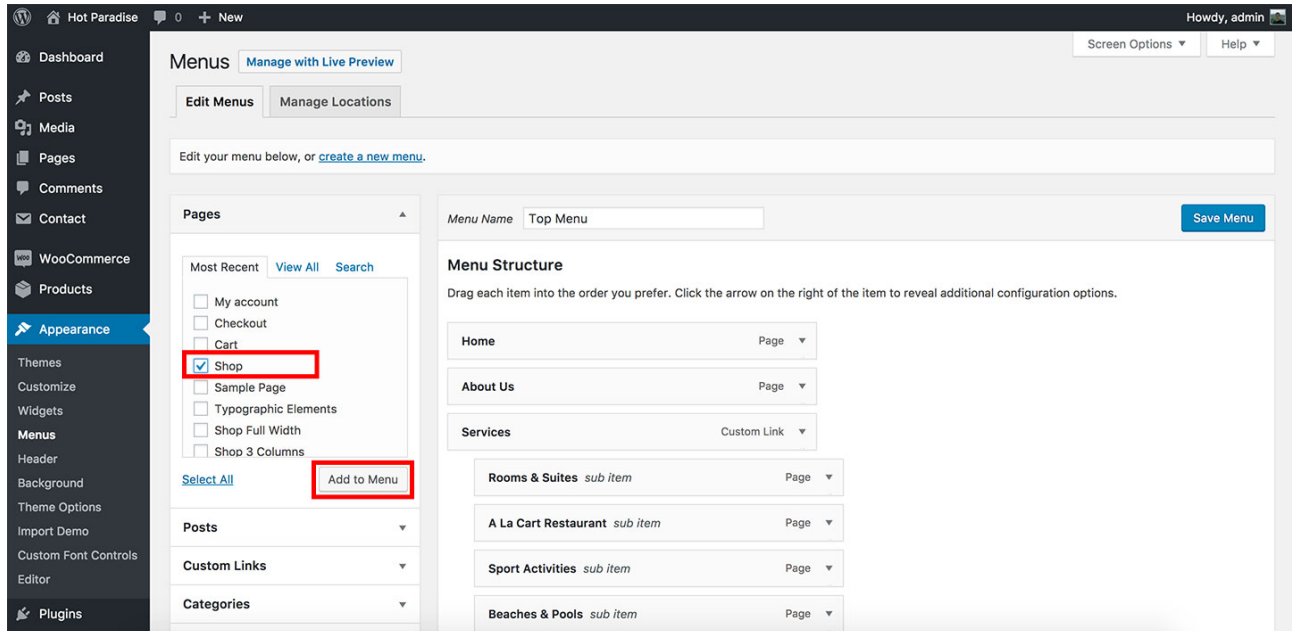

## **2. Import Menu Settings**

You should import menu settings only after successful import of demo XML data.

To import menu settings, from your WordPress Dashboard go to Appearance > Import Demo. Click **Import Menu Settings** button. After this, go to Appearance > Customize to confirm that menu setup is complete.

You can also use this when you want to reset your Menu settings.

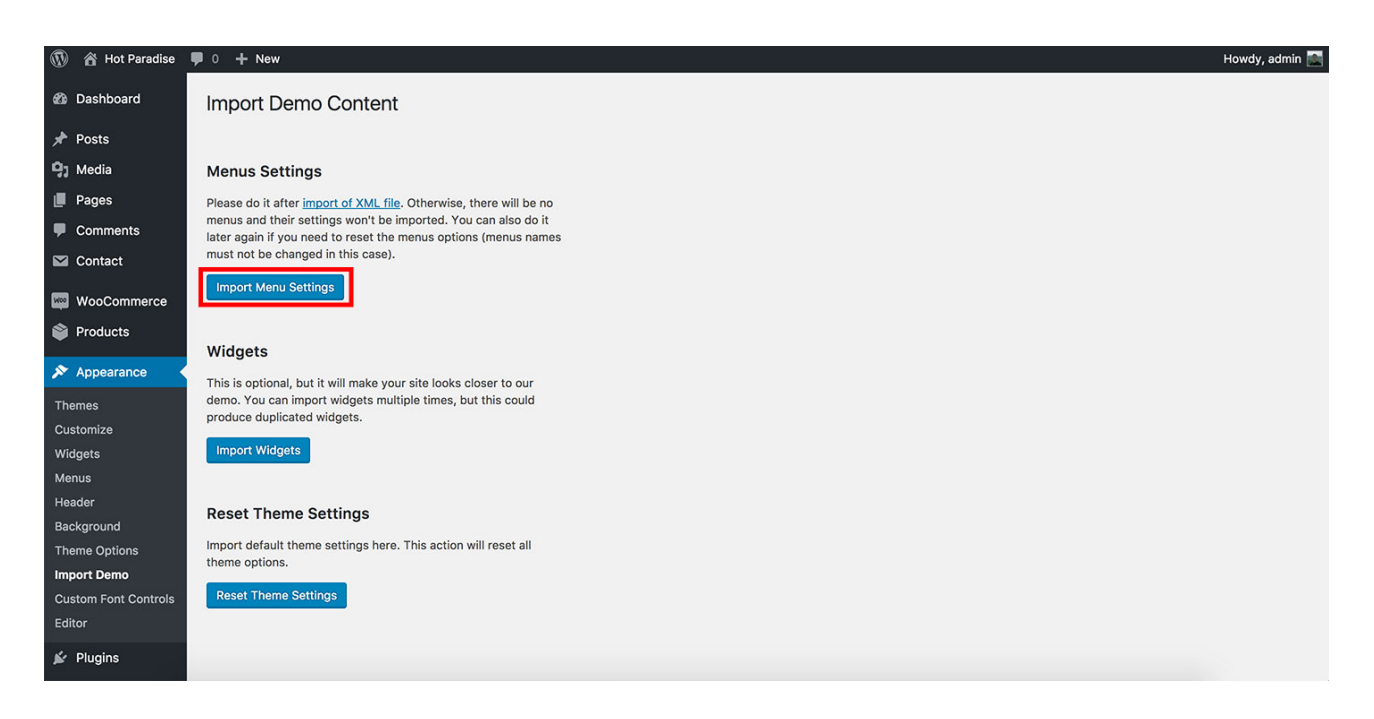

# **3. Import Widgets**

This will import all widgets that you can see on our theme demo into your WordPress.

To import widgets, from your WordPress Dashboard go to Appearance > Import Demo. Click **Import Widgets** button.

Multiple clicks on this button will import multiple instances of the same widgets. So, it's not recommended. However, it can be useful if you deleted some demo widgets and then want to import them again.

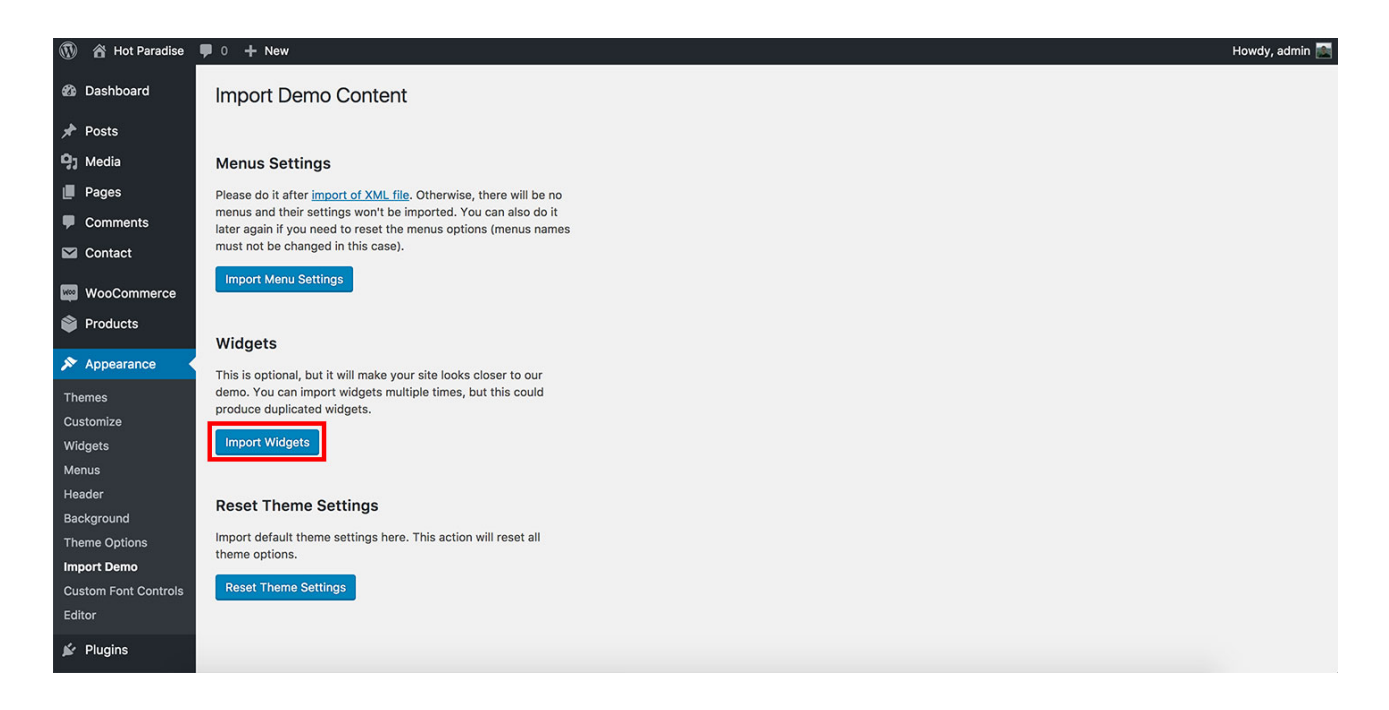

## **4. Reset Theme Settings**

This will reset all theme settings from the Customizer and Theme Options page to default values. It's not necessary to perform this now, but please keep in mind that you can use this to reset theme settings

To reset theme settings, from your WordPress Dashboard go to Appearance > Import Demo. Click **Reset Theme Settings** button.

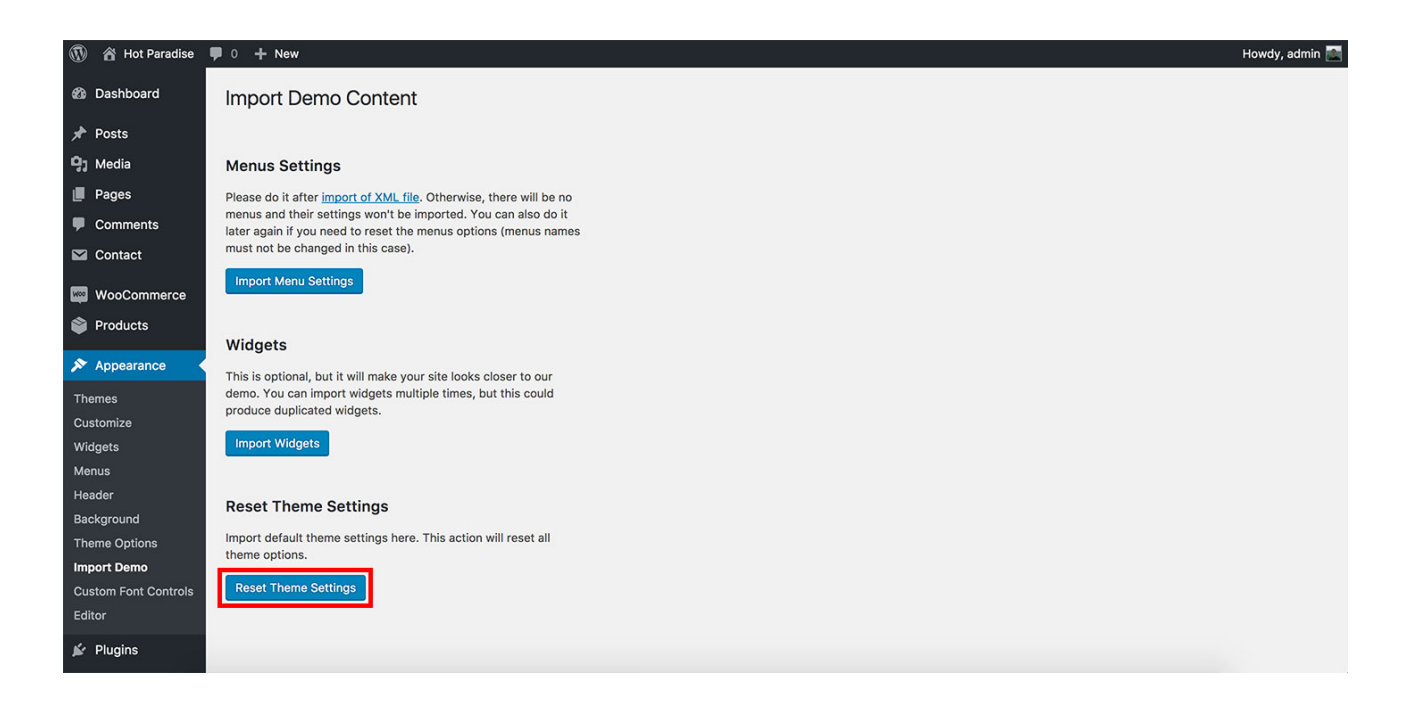

## **5. Import Demo Slider**

Slider Revolution plugin has been installed in step I/4, and now it's time to import slider that you can see on our demo.

Extract the archive you downloaded and prepare file **paradise\_slider.zip**

From your WordPress Dashboard, click Slider Revolution. From the main Slider Revolution plugin's page, click **Import Slider** button.

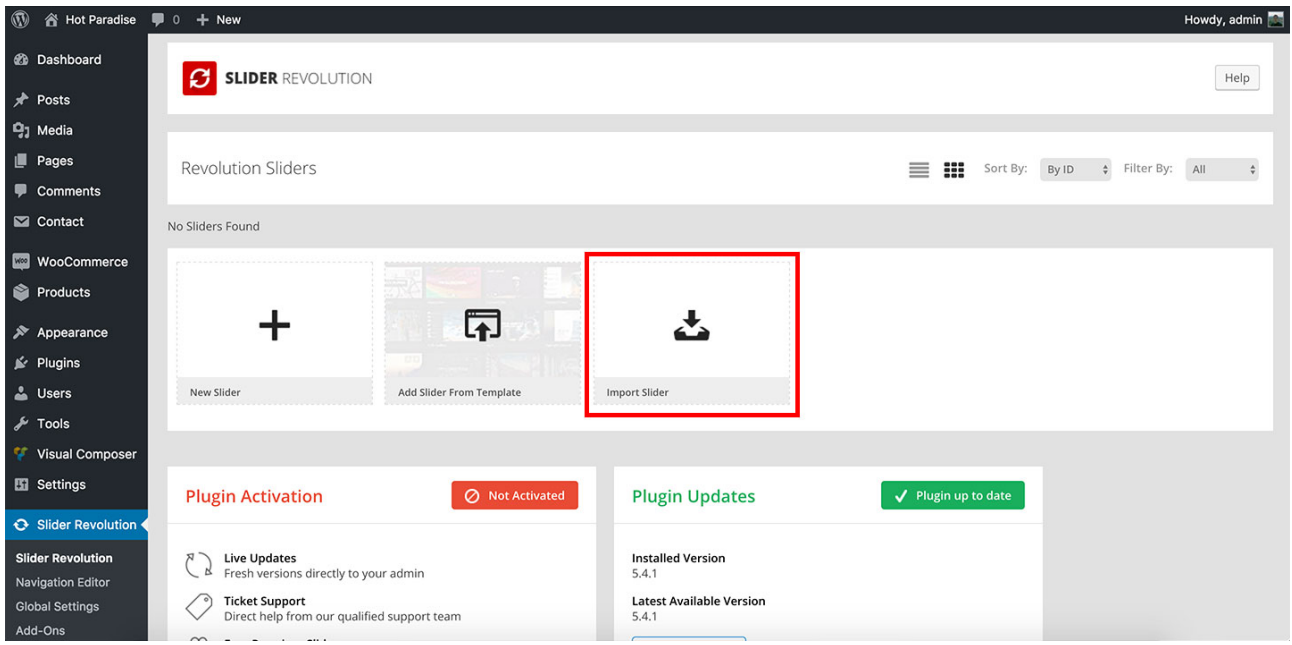

A pop-up window will appear. In the pop-up window, click **Choose File** button and select file **paradise\_slider.zip** from your computer. Click **Import Slider** button and wait until the demo slider is imported completely.

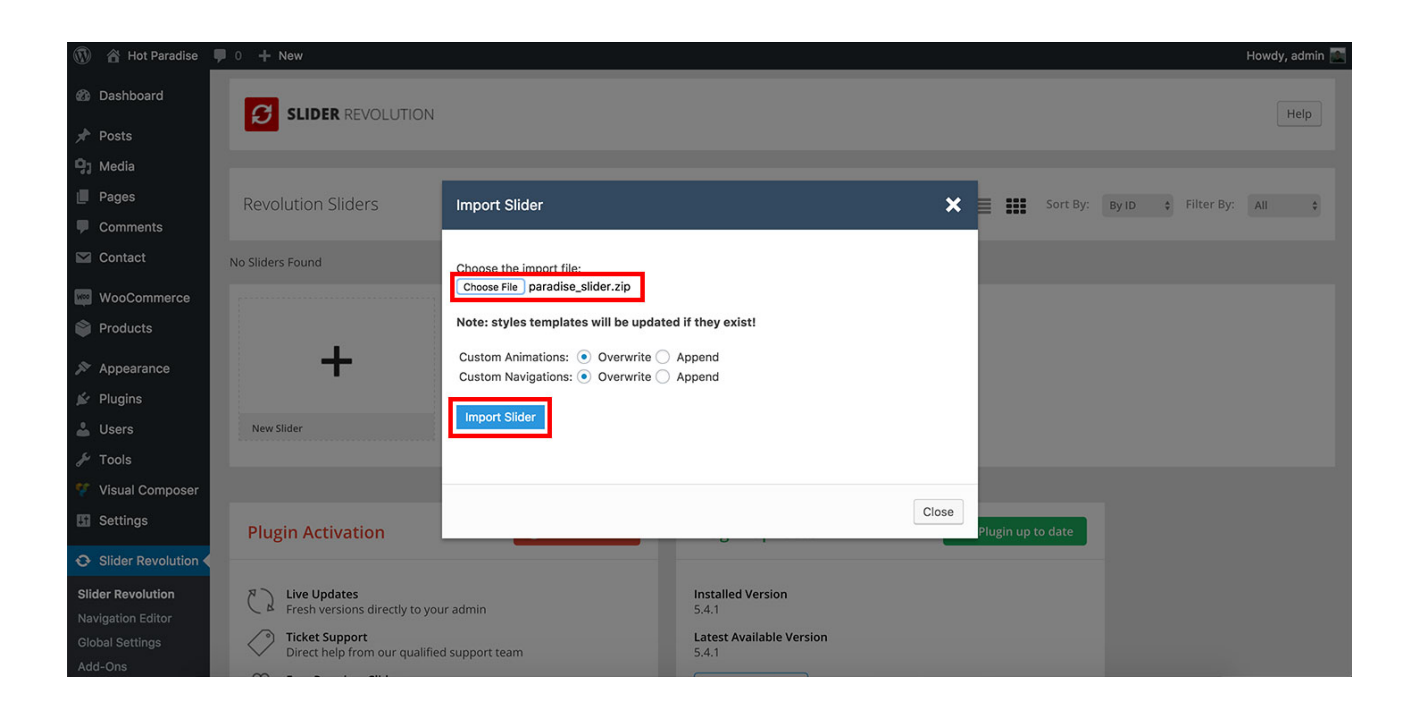

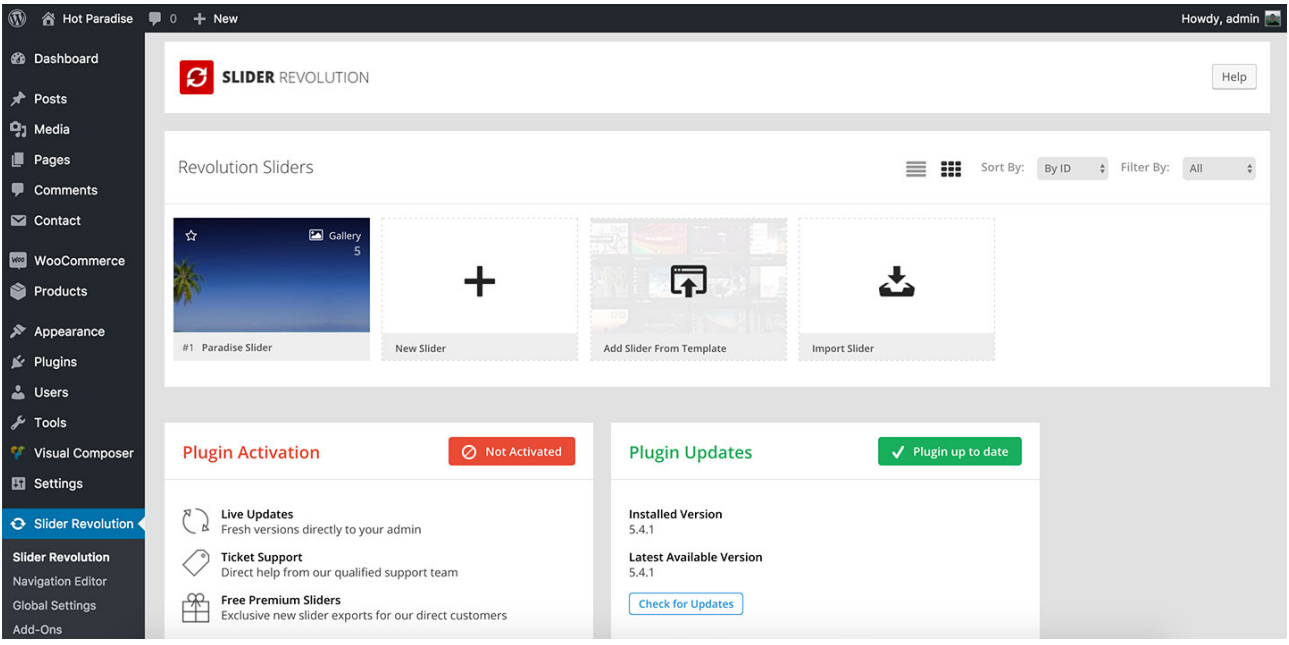

# <span id="page-15-0"></span>III Theme Customizer

The most of the theme settings are incorporated into the WordPress Live Customizer. To access the Customizer, from your WordPress Dashboard go to Appearance > Customizer.

# **1. Layout Panel**

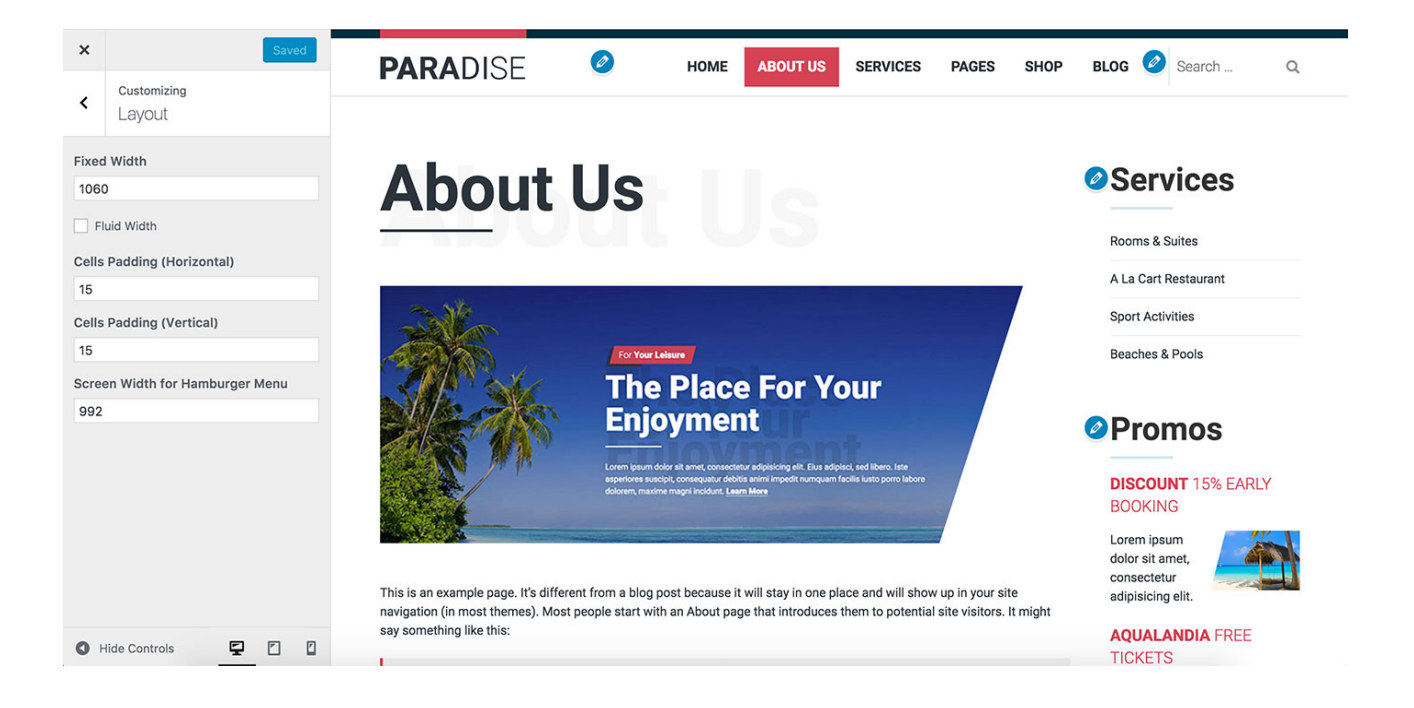

## Fixed Width

Enter value for width of your site. The value is in pixels.

## Fluid Width

If you check this option, your site will use full available screen width. The fixed width value will be disregarded.

## Cells Padding (Horizontal and Vertical)

Enter value for horizontal and vertical padding between the elements of your layout (gutter). The value is in pixels.

## Screen Width for Hamburger Menu

If screen resolution is equal or less than this value, the menu will be shown as a button (Hamburger menu), optimized for mobile screens.

# **2. Background Panel**

![](_page_16_Picture_3.jpeg)

## Background Color

Select background color for your site using the color picker.

## Background Image

Select or upload a background image for your site. When you select an image, additional options will be available to allow you to select repetition, position of the image, size, etc.

### Main Container Background

Select background color for the main container of your site using the color picker.

# **3. Logo Panel**

![](_page_17_Picture_1.jpeg)

## Logo Image

Select or upload a logo image for your site.

## Logo Image Alt Text

Enter ALT text of your logo image. It has effect only if logo image has been selected.

## Logo/Slogan Text

Enter text that will be used instead of logo image. If your logo and slogan contain only text, it's easier and better to use this option than logo image. Both Logo Text and Slogan Text options will be disregarded if logo image has been selected.

### Logo

This pane allows you to select font properties of your textual logo.

## Slogan

This pane allows you to select font properties of your textual slogan.

## **4. Pages Panel**

![](_page_18_Picture_3.jpeg)

This panel contains 4 sections. In each of these sections, you can select what elements to display on specific WordPress pages: **Front page** (home page of your site, either your recent posts or a static page), **Single page** (page post type), **Archives** (category, author, tag, search results, etc.) and **Single post**.

## **Front Page Section**

![](_page_18_Picture_6.jpeg)

Select elements for your Front Page in this section. Front page contains either your recent posts or a static page, depending of your settings in Settings > Reading. This setting can be also found in the Customizer itself, in Static Front Page panel. Some of these options are valid only if your recent posts are on your front page.

## Show Site Title and Tagline

Check this option to show WordPress site title and tag line on the front page, in <h1> container. The site title and tag line are set in Settings > General. It will be disregarded if you set a static page for your front page.

## Columns for Posts

Select number of columns for your posts on the front page. This option has effect only if your front page shows your recent posts. It will be disregarded if you set a static page for your front page.

## Left/Right Sidebar

Check this to enable left and/or right sidebars. What will be included in these sidebars is defined in widget positions "left" and "right". You can access these widget positions in Appearance > Widgets. It will be disregarded if you set a static page for your front page.

## Posts Titles

If your front page is showing your recent posts, using this parameter you can enable or disable titles of your posts. It will be disregarded if you set a static page for your front page.

## Featured Image Size

Select size of the featured images of your posts that will be used on the front page. It will be disregarded if you set a static page for your front page.

### Featured Image Align

Select how to align featured images of your posts. It will be disregarded if you set a static page for your front page.

## Published Dates

Enable or disable display of published dates of your posts. This is the date when your post was published. It will be disregarded if you set a static page for your front page.

## Modified Dates

Enable or disable display of modified dates of your posts. This is the date when your post was modified last time. It will be disregarded if you set a static page for your front page. This date is displayed at the bottom of the posts.

### Author

Enable or disable display of the post author. If enabled, it will show the author's first name and last name (or user name if first name and last name are not available). The author's name will be linked to the author's page. This setting will be disregarded if you set a static page for your front page.

### **Categories**

Enable or disable display of the category or categories where the post belongs. If enabled, it will show the category name(s). The category's name(s) will be linked to the category page(s). This setting will be disregarded if you set a static page for your front page.

## Comments Counter

Enable or disable display of the post comments number. This setting will not enable or disable the comments feature on your posts. This setting will be disregarded if you set a static page for your front page.

Note: This setting is related to the comments counter only. Comment form is **enabled** for all posts by default. To disable comment form for a specific post, from your WordPress Dashboard go to Posts, click **Quick Edit** link below any post title and check **Allow Comments**. Click **Update**. You can also disable the comment form throughout your site in Settings > Discussion.

### Tags

Enable or disable display of the post tags. The tag name(s) will be linked to the tag page(s). This setting will be disregarded if you set a static page for your front page.

## **Archives Section**

![](_page_21_Picture_1.jpeg)

Select elements for your archive pages in this section. Archive pages in WordPress are all those pages that list multiple posts per selected criteria. In example: posts from a selected **category**, posts tagged with a specified **tag**, posts created by specified **author**, posts returned as **search results**, etc.

## Columns for Posts

Select number of columns for your posts on the archive pages.

### Left/Right Sidebar

Check this to enable left and/or right sidebars. What will be included in these sidebars is defined in widget positions "left" and "right". You can access these widget positions in Appearance > Widgets.

### Post Titles

Using this parameter you can enable or disable titles of your posts on the archive pages.

### Featured Image Size

Select size of the featured images of your posts that will be used on the archive pages.

## Featured Image Align

Select how to align the featured images of your posts on the archive pages.

## Published Dates

Enable or disable display of published dates of your posts. This is the date when your post was published.

### Modified Dates

Enable or disable display of modified dates of your posts. This is the date when your post was modified last time. This date is displayed at the bottom of the posts.

### Author

Enable or disable display of the post author. If enabled, it will show the author's first name and last name (or user name if first name and last name are not available). The author's name will be linked to the author's page. It will not be displayed on the **author** pages.

### **Categories**

Enable or disable display of the category or categories where the post belongs. If enabled, it will show the category name(s). The category's name(s) will be linked to the category page(s). It will not be displayed on the **category** pages.

### Comments Counter

Enable or disable display of the post comments number. This setting will not enable or disable the comments feature on your posts.

Note: This setting is related to the comments counter only. Comment form is **enabled** for all posts by default. To disable comment form for a specific post, from your WordPress Dashboard go to Posts, click **Quick Edit** link below any post title and check **Allow Comments**. Click **Update**. You can also disable the comment form throughout your site in Settings > Discussion.

### Tags

Enable or disable display of the post tags. The tag name(s) will be linked to the tag page(s). It will not be displayed on the **tag** pages.

## **Static Page Section**

![](_page_23_Picture_1.jpeg)

Select elements for your WordPress pages (static pages) in this section.

## Page Title

Using this parameter you can enable or disable titles of the static pages. If enabled, the page title will be in <h1> container.

## Featured Image Size

Select size of the featured images on your static pages.

Featured Image Align

Select how to align the featured images of your static pages.

## Published Date

Enable or disable display of published dates on static pages. This is the date when your page was published.

## Modified Date

Enable or disable display of modified dates on static pages. This is the date when your page was modified last time. This date is displayed at the bottom of the page.

### Author

Enable or disable display of the page author. If enabled, it will show the author's first name and last name (or user name if first name and last name are not available). The author's name will be linked to the author's page. It will not be displayed on the **author** pages.

### Comments Counter

Enable or disable display of the post comments number. This setting will not enable or disable the comments feature on your posts.

Note: This setting is related to the comments counter only. Comment form is **disabled** on the static pages by default. To enable comment form for a specific page, from your WordPress Dashboard go to Pages, click **Quick Edit** link below page title and check **Allow Comments**. Click **Update**.

## **Single Post Section**

![](_page_24_Picture_8.jpeg)

Select elements for the pages that contain your single WordPress posts in this section.

## Left/Right Sidebar

Check this to enable left and/or right sidebars. What will be included in these sidebars is defined in widget positions "left" and "right". You can access these widget positions in Appearance > Widgets.

### Post Title

Using this parameter you can enable or disable title of your post. If enabled, the post title will be in <h1> container.

## Featured Image Size

Select size of the post's featured image on single post pages.

## Featured Image Align

Select how to align the featured image of your post on single post pages.

### Published Date

Enable or disable display of published date on single post pages. This is the date when your post was published.

### Modified Dates

Enable or disable display of modified dates on single post pages. This is the date when your post was modified last time. This date is displayed at the bottom of the post.

#### Author

Enable or disable display of the post author. If enabled, it will show the author's first name and last name (or user name if first name and last name are not available). The author's name will be linked to the author's page.

### Author Bio

Enable or disable display of the block with author's biography and avatar. The author bio block is displayed at the bottom of the post. To edit biographical info for each WordPress user, from your

Dashboard go to Users. Then click on the user's name and fill **Biographical Info** field. Finally, click **Update Profile** button.

### **Categories**

Enable or disable display of the category or categories where the post belongs on the single post pages. If enabled, it will show the category name(s). The category's name(s) will be linked to the category page(s).

### Comments Counter

Enable or disable display of the post comments number. This setting will not enable or disable the comments feature on your posts.

Note: This setting is related to the comments counter only. Comment form is **enabled** for all posts by default. To disable comment form for a specific post, from your WordPress Dashboard go to Posts, click **Quick Edit** link below any post title and check **Allow Comments**. Click **Update**. You can also disable the comment form throughout your site in Settings > Discussion.

Tags

Enable or disable display of the post tags on the single post pages. The tag name(s) will be linked to the tag page(s).

### Navigation

Enable or disable navigation between posts on the single post pages. The navigation is displayed as **Previous Post** and **Next Post** links. This navigation is displayed at the bottom of the post.

# **5. Typography Panel**

![](_page_27_Picture_1.jpeg)

This panel brings you full control of all fonts used on your site. You can select any standard (web safe) font and also any font from Google Fonts collection. Learn more about Google Fonts here: <https://fonts.google.com/>

From this panel, beside font family selection, you can also change many other properties of your fonts. Some of these properties include font size, line height, color, weight, style, padding, margin, borders, etc.

This panel contains two sections: **Basic** and **Headings**. Each section contains multiple settings for various typographic elements. When you click on any setting name, a pane with various font settings will be opened. Each pane is divided in 3 tabs: Styles, Appearance and Positioning. These tabs with various font settings are **the same for all typographic elements**.

## **Settings Available for Typographic Elements**

![](_page_28_Picture_1.jpeg)

#### **Script/Subset**

If you want to filter the list of available fonts and display only those available for specific script/ subset, you can do it here.

#### **Font Family**

This parameter lists all available font families, both from standard and Google fonts. The list is very big (700+), so you can search it by entering font name into the search field.

#### **Font Weight/Style**

If selected font family is available in a specific weight, it will be available for selection here. Font weights as presented as numeric values (100 is the thinnest, 900 is the thickest). For **normal** font weight, the value is 400. For **bold** font weight, the value 700.

If selected font family is available in a specific style (italic), it will be available for selection here.

If there's only weight value in option, then this font is in normal style. If beside the weight value you have "italic" word added (such as 400italic), then this font is in **italic** style.

#### **Text Decoration**

Default value is "none", but you can also select "underline" to add a line under your text, "linethrough" to add a line over your text or "overline" to add a line above your text.

#### **Text Transform**

You can transform your text to uppercase, lowercase or capitalize it using this parameters.

![](_page_29_Picture_1.jpeg)

#### **Font Color**

Select color of your font.

#### **Background Color**

Select background color of your font.

#### **Font Size**

Use the slider to set the font size. Font size is in pixels.

#### **Line Height**

Use the slider to set the line height of your text. Line height value is without units. Normal line height has value of 1.

#### **Letter Spacing**

Use the slider to set the letter spacing of your text. Letter spacing value is in pixels.

## Positioning

![](_page_30_Picture_1.jpeg)

There are 5 sub-tabs of the Positioning tab.

#### **Margin**

Set top, bottom, left and right margin of your text element, using the sliders. Value is given in pixels.

#### **Padding**

Set top, bottom, left and right padding of your text element, using the sliders. Value is given in pixels.

#### **Border**

There are 4 **positions** for the border of your text elements: (top, bottom, left and right). For each of these positions, you can set border **style** (solid, dashed, etc.), border **width** (in pixels) and border **color**.

#### **Border Radius**

If you want to want radial borders to your text elements, you can set it here. There are 4 parameters of each edge of the text element: top left, top right, bottom left and bottom right. Default value is 0px, but you can increase it if you move the slider to the right. Value is given in pixels.

#### **Display**

This parameter determines how to display your text element on the page. It can be either "block" element or "inline" element.

## **Basic Section**

![](_page_31_Picture_56.jpeg)

In this section, you can change font settings of the body, paragraph and link elements.

## Body

Font settings of <body> element are default font settings for your site. When you enter a text block that's not wrapped inside paragraph or heading element, font settings for this text will be taken from here.

## Paragraphs

Regular text is usually wrapped inside paragraph elements <p>. Font settings for all paragraphs will be taken from here. If you don't set values here, they will be inherited from Body.

### Links

Font settings for the link elements <a> are usually different than settings of regular text. This is necessary to make links stand out from the rest of the text. Font settings for all links will be taken from here.

Links Hover

Font settings for the link elements <a> on hover state (when user move mouse pointer over the link). If you don't set values here, they will be inherited from Links.

## **Headings Section**

![](_page_32_Picture_28.jpeg)

In this section, you can change font settings for the heading elements. There are 6 levels of headings: <h1>, <h2>, <h3>, <h4>, <h5> and <h6>. Usually, Heading 1 has the biggest and strongest font, but this is completely up to you.

Click on any heading level will open font settings for this level.

## **6. Menus Panel**

![](_page_33_Picture_1.jpeg)

In this panel, you can set locations of your menus, add and remove menu items and change behavior and style of your menus.

## **Menu Locations Section**

![](_page_33_Picture_4.jpeg)

There are 6 available menu locations in this theme: Primary, Secondary, Tertiary, Quaternary, Quinary and Senary. All menu locations are available for selection for your menus, but not all of them are active in this theme. You can check which menu locations are active in your theme in

Appearance > Theme Options > Layout. Also, in the same place you can activate or deactivate menu locations.

## **(Menu Name) Sections**

Each menu that you created in WordPress will have its own section in the Menus Panel. You can see the menu name as the section name and currently set position for the menu.

#### Menu Items

When you open the section, you will see all menu items. You can add more menu items or delete menu items from here.

### Display Location

This determines where this menu would be displayed on site. There are 6 available menu locations in this theme: Primary, Secondary, Tertiary, Quaternary, Quinary and Senary. All menu locations are available for selection for your menus, but not all of them are active in this theme. You can check which menu locations are active in your theme in Appearance > Theme Options > Layout. Also, in the same place you can activate or deactivate menu locations.

### Menu Options

There's one option. If it's checked, new top-level pages will be automatically added to this menu.

### Menu Type

This setting determines the type of this menu. When you select an option, settings below will be updated in accordance to the menu type. There are 4 menu types available in this theme: dropdown, off-canvas, static and none. The last option will disable all controls of the menu, so you can style it independently with CSS.

## **Drop-Down**

![](_page_35_Picture_1.jpeg)

This type of menu is very often used on websites for the main navigation. The first level menu items (parents) are lined horizontally. When visitor move mouse pointer or touch the screen over the first level menu item that has children menu items, a pane with vertically stacked children menu items will be revealed using the selected animation effect. The menu items from the third and deeper levels, will be displayed in the separated panes when visitor move mouse pointer or touch screen over their parents.

**Show Menu Name** parameter allows you to include the menu name above the menu items.

**Drop-Down Typography** and **Drop-Down Typography (Sublevel)** can be used to control font settings of the menu. You can see the same font settings here as in those from the Typography panel.

**Animation Type** parameter allows you to select one of 3 available effects (Fade, Slide or Show).

**Animation Speed** parameter defines the duration of the animation in milliseconds. To disable the animation, enter 0 here.

**Show Arrows** parameter will show a down direction arrow for all menu items from the top level that have children menu items. It will also show a left (or right for RTL languages) direction arrow for each menu item from the second and deeper levels that have children menu items. The arrow icons are small PNG images arrow\_down.png, arrow\_left.png and arrow\_right.png and they are located in this folder:

<WordPress root folder>/wp-content/themes/hot-paradise/images

**Menu Align** parameter allows you to align the top level menu items by left or right hand side or center them on inside the container.

**Item Hover Text** allows you to pick a color for the menu item text on hover state. **Item Hover Background** allows you to pick a background color for the menu item on hover state. **Active Item Text** allows you to pick a color for the text of the active menu item. **Active Item Background** allows you to pick a background color for the active menu item.

**Sub Menu Items Align** determines how your menu items will be aligned in the drop-down panes.

**Drop-down Pane Width** determines the width of your drop-down panes in pixels.

**Drop-down Pane Background** allows you to pick a background color for your drop-down panes.

**Drop-down Pane Border Size** and **Color** allows you to add border to your drop-down panes in desired thickness (in pixels) and color.

**Drop-down Items Hover Text** allows you to pick a color for the menu items in drop-down panes, on hover state.

**Drop-down Items Hover Background** allows you to pick a background color for the menu items in drop-down panes, on hover state.

## **Off-Canvas**

![](_page_36_Picture_7.jpeg)

The entire menu will be converted to a clickable button. When visitor clicks or taps on the button, all content of your site will be faded (according to the parameter) and the menu items will appear above it.

**Show Menu Name** parameter allows you to include the menu name above the menu items.

**Off-Canvas Typography** can be used to control font settings of the menu. You can see the same font settings here as in those from the Typography panel.

**Overlay Background** determines the background color of the off-canvas menu. There's also a opacity slider beside the color picker, so you can set a level of transparency.

**Button Align** allows you to select a side where the off-canvas menu button will appear inside its container.

**Items Hover Color** allows you to pick a color of the menu items, on hover state.

## **Static**

![](_page_37_Picture_1.jpeg)

As its name suggests, this is a simple menu which shows menu items in the unordered list, without any interactive features.

**Show Menu Name** parameter allows you to include the menu name above the menu items.

**Static Menu Typography** can be used to control font settings of the menu. You can see the same font settings here as in those from the Typography panel.

**Menu Direction** can be either vertical or horizontal. Menu items will be stacked vertically or aligned horizontally in accordance to this parameter.

**Text Align** determines how the text of the menu items will be aligned: left, center or right.

**Items Hover Text** allows you to pick a color for the menu items, on hover state.

**Items Hover Background** allows you to pick a background color for the menu items, on hover state.

# <span id="page-38-0"></span>IV Theme Options Page

To access the Theme Options page, from your WordPress Dashboard go to Appearance > Theme Options.

![](_page_38_Figure_2.jpeg)

## **1. Layout**

In the Layout tab of the Theme Options page, you can create a layout of your site using built-in drag'n'drop interface. The layout has been set during the theme installation process, but you can change it here by adding new elements or by removing existing elements.

The **red** element represents **WordPress loop**. The **gray** elements are **widget positions**. The **green** elements are **menu locations**. The **blue** elements are various **features**, such as logo, social links, copyright notice, etc.

The upper part of Layout tab contains the **unassigned elements**. These elements are currently not used in your site, but you can activate them if you drag and drop them into the layout below.

Below the unassigned elements, you can see the **current layout** of your site. It contains several rows with elements inside the rows.

## **Add, Move and Delete Rows**

You can **add** rows by clicking the **ADD ROWS** button. A new empty row will be created, ready to be filled with elements. Rows without elements will be disregarded in front-end of your site.

![](_page_39_Figure_2.jpeg)

It's easy to **move** the rows up and down. Simple drag and drop a row to change its position. If a row is filled with elements, to drag this row, click somewhere below the X or Name/Class fields. Otherwise, you would drag the element of the row, not the row itself.

![](_page_39_Figure_4.jpeg)

To delete the row from your layout, click the red **X** button in the left side of the row.

## **Assign, Move, Resize and Un-assign Elements**

To **assign** an element from the container with un-assigned elements, simply drag it and drop into the empty space of any row.

To **move** an element inside its row, or to move it from one row to another, simply drag it and drop into the new location.

![](_page_40_Picture_78.jpeg)

To **resize** an element inside a row, move pointer to the right side of the element. When pointer becomes the right arrow, click and drag the element's side to the left (to reduce the element's width) or to the right (to increase the element's width).

![](_page_40_Figure_5.jpeg)

To **un-assign** an element, drag it from its row and drop to the box with other un-assigned elements.

![](_page_41_Figure_1.jpeg)

## **Row Name and Class**

Each row of your layout has two fields on the left side. There you can enter the row's Name (ID) and Class. This can be used for additional styling of the row in CSS stylesheet.

![](_page_41_Picture_73.jpeg)

**Names** of the rows should be different.

You can use the same values for **classes** though. Also, you can add multiple classes to a row. In example, you can enter "logorow one" to add both classes .logorow and .one to the row.

### Special Row Names

Special row names are "header" and "footer". If you add any of these two names to any row, this row will be placed inside <header> or <footer> containers. All other rows are placed inside regular <div> containers.

### Special Classes

If you need to create a row which elements never collapses on small screens, use special class name "one".

If you want to create a row which uses 100% of the available screen space, use special class "fluid".

## **Elements**

There are 4 types of elements that make theme's layout: The **red** element represents **WordPress loop**. The **gray** elements are **widget positions**. The **green** elements are **menu locations**. The **blue** elements are various **features**, such as logo, social links, copyright notice, etc.

## WordPress Loop

![](_page_42_Figure_8.jpeg)

This is mandatory element for the theme layout. This is where the most important WordPress actions are happening: listing of the posts, display of single post's content, display of static page's content, etc. If you are developer interested how WordPress loop works, please visit this page [https://codex.wordpress.org/The\\_Loop](https://codex.wordpress.org/The_Loop)

## Widget Positions

![](_page_43_Figure_2.jpeg)

Widget positions are places in your layout where WordPress widgets are displayed. You can add up to 12 widget positions into your layout. To add various widgets into the widget positions, from your WordPress Dashboard go to Appearance > Widgets. The same can also be done from Appearance > Customize > Widgets.

## Menu Locations

![](_page_43_Figure_5.jpeg)

These are places in your layout where WordPress menus will be displayed. You can add up to 6 menu locations into your layout. Then, you can assign your menu to the menu location of your choice that's included in your layout. To create menus and add menu items, from your WordPress Dashboard go to Appearance > Menus. The same can also be done from Appearance > Customize > Menus.

![](_page_44_Figure_1.jpeg)

## Features

This category of layout elements contains several elements that's often used on web sites.

## **Logo**

This element represent your textual logo or logo image in your layout. Once you added this element into the layout, you can control its output in Appearance > Customize > Logo.

### **Site title**

This element displays title of your site linked to your home page and also site description below title (tagline). You can change your WordPress site title and tagline in Settings > General or in Appearance > Customize > Site Identity.

## **Custom header**

This element displays the header image of your site. You can select the header image in Appearance > Customize > Header Image.

### **Date**

If you need to have current date displayed on your site, you can use this element on your layout.

## **Social**

This element displays a collection of buttons linked to your social profiles. If you included this element into the layout, you can manage social profiles in Appearance > Theme Options > Features > Social.

## **Copyright**

It's a simple copyright notice for your site, usually included in footer area. You can edit the copyright notice in Appearance > Customize > Site Identity.

## **2. Features**

In the Features tab of the Theme Options page, you can enable and disable some of the theme features. The default settings are already set during the theme installation process. You can change default settings here by enabling some features that you might need or by disabling some features you don't need.

## **Equal Heights**

![](_page_45_Picture_83.jpeg)

This option allows you to equalize heights of the containers in certain rows. You need to enter classes of such rows here. Separate classes with commas: ".class1, .class2".

## **Google Analytics**

![](_page_45_Figure_9.jpeg)

Google Analytics is advanced free solution for website monitoring. You can enable it here and enter an unique ID for your site. For more details, visit [http://google.com/analytics.](http://google.com/analytics) Your analytics account number is in form UA-XXXXXX-X. To find out your account number, please log in to your Google Analytics account.

If you enter account number in wrong format, your setting will not be saved.

## **Image Animation**

![](_page_46_Picture_62.jpeg)

If this feature is enabled, the selected images and other elements will appear into the view when they become visible to the user. For all elements you'd like to use this effect, you should add class "img-with-animation". You should also add properties "data-delay" (in milliseconds) and "dataanimation". In example:

```
<img src='images/image.png' class='img-with-animation' data-delay='200' 
data-animation='grow-in'>
```
**Data-delay** parameter defines the delay time for firing the effect (in milliseconds). **Data-animation** parameter selects one of the animation effects: grow-in, fade-in-from-left, fade-in-from-right, fadein-from-bottom or fade-in.

## **Page Transitions**

![](_page_46_Picture_63.jpeg)

When this feature is enabled, CSS animation (fade effect) between pages will be activated.

## **Scroll to Top Button**

![](_page_47_Picture_32.jpeg)

Scroll to top button will appear when users scrolls the page down. Click on this button allows users to go back to the top of the page. You can enable this feature here and also select a location where the button should appear.

## **Social**

![](_page_47_Picture_33.jpeg)

If you have Social element included in your Layout, in this tab you can enter links of your social network profiles for social buttons. If you leave a link field empty, this social button won't be displayed. The last option in this tab allows you to select whether you'll use Font Awesome icons for social buttons or regular images.

## **Add-ons**

![](_page_48_Picture_21.jpeg)

In this tab, you can enable some popular scripts that you might need for your site. There are options to load Bootstrap front-end framework (more info <http://getbootstrap.com/>) and Font Awesome collection of icons (more info<http://fontawesome.io/>).

# <span id="page-49-0"></span>V Page Templates

To create a new static page, from your WordPress Dashboard go to Pages > Add New. In the right column of the page edit screen, you have a box named as **Page Attributes**. Parameter **Template** from this box allows you to select a template for this page.

![](_page_49_Picture_62.jpeg)

## **1. Default Template**

This is default selection. A page based on this template will use layout defined in Appearance > Theme Options > Layout. All page elements that can be enabled or disabled in Appearance > Customize > Pages > Static page will appear on the page normally.

## **2. Blank Page**

A page based on this template will use layout defined in Appearance > Theme Options > Layout. All page elements that can be enabled or disabled in Appearance > Customize > Pages > Static page will be disabled in this template. This page template is appropriate when you need to create a pages from scratch.

## **3. Left Sidebar**

A page based on this template will use layout defined in Appearance > Theme Options > Layout. All page elements that can be enabled or disabled in Appearance > Customize > Pages > Static page will appear on the page normally.

This template includes a sidebar on the left side from the main loop. In this sidebar, you can put widgets in the "left" widget position from Appearance > Widgets.

## **4. Right Sidebar**

A page based on this template will use layout defined in Appearance > Theme Options > Layout. All page elements that can be enabled or disabled in Appearance > Customize > Pages > Static page will appear on the page normally.

This template includes a sidebar on the right side from the main loop. In this sidebar, you can put widgets in the "right" widget position from Appearance > Widgets.

## **5. Left & Right Sidebars**

A page based on this template will use layout defined in Appearance > Theme Options > Layout. All page elements that can be enabled or disabled in Appearance > Customize > Pages > Static page will appear on the page normally.

This template includes two sidebars: The first is on the left side from the main loop and the second is on the right side form the main loop. In these sidebars, you can put widgets in the "left" and "right" widget positions from Appearance > Widgets.

# <span id="page-51-0"></span>VI Post Formats

To create a new post, from your WordPress Dashboard go to Posts > Add New. In the right column of the post edit screen, you have a box named as **Format**. It allows you to select a post format for this post.

![](_page_51_Picture_2.jpeg)

## **1. Standard**

This is default selection. Main content of your post will not be altered in any way. A post in this post format will contain all those elements selected in Appearance > Customize > Pages > Single Post.

## **2. Image**

This post format is appropriate if your post contains just an image. Make sure that you set a **featured image** for this post. All post content will be disregarded (if any) and only the featured image will be displayed for the post. A post in this post format will contain all those elements selected in Appearance > Customize > Pages > Single Post.

If featured image is not set, this post format will act as Standard post format.

## **3. Video**

This post format is appropriate if your post contains just a video. Make sure that you included a **video** in the body of your post. You can include a video from YouTube and other supported

providers simply by pasting the link of the video. List of supported providers can be found here <https://codex.wordpress.org/Embeds>

All other post content will be disregarded (if any) and only the video will be displayed for the post. A post in this post format will not show all those elements selected in Appearance > Customize > Pages > Single Post.

This post format actually displays only <video>, <object>, <embed> and <iframe> containers and disregard other containers. If there's no such container found in your post body, this post format will act as Standard post format.

## **4. Quote**

This post format is appropriate if your post contains just a **quote/citation**. All content of your post will be wrapped in <br />blockquote> element. A post in this post format will not show all those elements selected in Appearance > Customize > Pages > Single Post.

## **5. Link**

This post format is appropriate if your post contains just an external link. Make sure that you included a **link** in the body of your post. All other post content will be disregarded (if any) and only the title will be displayed for the post. The post title will be linked to the external link. A post in this post format will not show all those elements selected in Appearance > Customize > Pages > Single Post.

If there's no link in your post body, the post's permalink will be used instead of the external link.

## **6. Gallery**

This post format is appropriate if your post contains just a gallery of images. Make sure that you created a **gallery** inside the body of this post. To create a gallery, click **Add Media** button, then click **Create Gallery** link and select images for your gallery. Finally, click **Create a new gallery** button and **Insert gallery** button. All post content will be disregarded (if any) and only the gallery will be displayed for the post. A post in this post format will contain all those elements selected in Appearance > Customize > Pages > Single Post.

If there's no gallery in the post body, this post format will act as Standard post format.

## **7. Audio**

This post format is appropriate if your post contains just an audio file. Make sure that you included an audio in the body of your post. You can include audio from any supported providers simply by pasting the link of the audio. List of supported providers can be found here [https://](https://codex.wordpress.org/Embeds) [codex.wordpress.org/Embeds](https://codex.wordpress.org/Embeds)

All other post content will be disregarded (if any) and only the audio will be displayed for the post. A post in this post format will not show all those elements selected in Appearance > Customize > Pages > Single Post.

This post format actually displays only <audio>, <video>, <object>, <embed> and <iframe> containers and disregard other containers. If there's no such container found in your post body, this post format will act as Standard post format.

# <span id="page-54-0"></span>VII Translation

There are two ways to translate the theme: using Poedit software from <https://poedit.net/> or with WPML multilingual plugin from<https://wpml.org/>

## **1. Translate theme using Poedit and provided .pot file**

You can translate the theme using provided .pot files and Poedit. Using this file as a template, you should create two files that work in pair. So, for each language you need to have 2 files with the same name but different extension. For example, if you want to translate the theme into German language, your files should be **de\_DE.mo** and **de\_DE.po**

For editing these files, you need to use Poedit software which is very easy to use. All you need to do is use the provided **hot-paradise.pot** file from "languages" folder as a template in Poedit, edit it and save into "languages" folder with appropriate name.

## **2. Multilingual website / WPML plugin**

This theme was tested with WPML plugin and is fully compatible. If you want to have multilingual website, this is the best way to do it. If you want to use this plugin, you must purchase it first and then install into your WordPress. Here are some links that will be useful for WPML users:

<http://wpml.org/documentation/> <http://wpml.org/forums/forum/english-support/>

# <span id="page-55-0"></span>VIII Plugins

# **1. Visual Composer**

This plugin allows you to edit WordPress pages easier, from easy-to-use drag and drop user interface.

Visual Composer plugin is required for this theme. It will be activated in the theme installation procedure (explained in the Chapter I). Without this plugin, you would not be able to edit some of the pages that you can see on our demo. When you create or edit any page, you would see **Backend Editor** and **Frontend Editor** buttons under the page title. Click on the **Backend Editor** button will enable Visual Composer as default editor of this page. Click on the **Frontend Editor** button will allow you to edit page contents from the frontend and see the results of your edits live.

Classic WordPress editor is default for all new pages. Visual Composer will not be activated until you click the buttons mentioned above.

When you activate Visual Composer, **Classic Mode** button will be available. If you prefer to work with classic WordPress editor click on this button will deactivate Visual Composer for this page and activate the classic editor.

Video tutorials:<https://vc.wpbakery.com/video-tutorials/>

**License note:** Visual Composer is included with this theme and you can use it on your site without any additional fees. However, if you require support from the plugin's authors or need to update the [plugin, you would need to purchase a license for your site: https://codecanyon.net/item/visual](https://codecanyon.net/item/visual-composer-page-builder-for-wordpress/242431?ref=hot-themes)[composer-page-builder-for-wordpress/242431?ref=hot-themes](https://codecanyon.net/item/visual-composer-page-builder-for-wordpress/242431?ref=hot-themes)

## **2. Slider Revolution**

This plugin will help you to create some nice sliders for your site.

Slider Revolution plugin is required for this theme. It will be activated in the theme installation procedure (details in Chapter I). Without this plugin, you will not have slide show on the home page that a you can see on our demo.

This theme is shipped with an archive used to import the **home page slider** within the Slider Revolution plugin page (details in Chapter I).

Using this plugin, you can add more sliders and include them into your pages. All sliders that you create can be inserted into your pages easily using Visual Composer or using shortcodes provided by Slider Revolution.

Slider Revolution documentation: [https://www.themepunch.com/revslider-doc/slider-revolution](https://www.themepunch.com/revslider-doc/slider-revolution-documentation/)[documentation/](https://www.themepunch.com/revslider-doc/slider-revolution-documentation/)

**License note:** Slider Revolution is included with this theme and you can use it on your site without any additional fees. However, if you require support from the plugin's authors or need to update the

[plugin, you would need to purchase a license for your site: https://codecanyon.net/item/slider](https://codecanyon.net/item/slider-revolution-responsive-wordpress-plugin/2751380?ref=hot-themes)[revolution-responsive-wordpress-plugin/2751380?ref=hot-themes](https://codecanyon.net/item/slider-revolution-responsive-wordpress-plugin/2751380?ref=hot-themes)

## **3. WooCommerce**

This is the most popular free e-commerce solution for WordPress.

WooCommerce plugin is recommended with this theme if you need e-commerce features for your site. So, if you sell physical or downloadable goods from your site, make sure you installed and activated this plugin during the theme installation. However, if your site is not selling anything, feel free to skip installation of this plugin.

If this plugin is installed and activated, please make sure you also created menu a item that points to the main "Shop" page of the WooCommerce (this page is created during WooCommerce installation).

When you setup theme and import demo, under the Shop menu item, you would see additional product listing pages with 3 columns, 4 columns and full width. These pages are created using Visual Composer for demonstration purposes.

Official WooCommerce website:<https://woocommerce.com/> WooCommerce documentation:<https://docs.woocommerce.com/>

## **4. Contact Form 7**

This is a popular free WordPress plugin for easier development of contact and other forms for your site.

Contact Form 7 plugin is recommended with this theme if you need a contact form or any other kind of forms for your site. However, if your site don't have a contact form and don't need forms at all, please feel free to skip the installation of this plugin.

"Contact Us" page contains a classic contact form developed with this plugin. Using this plugin, you can edit this form or add more forms and include them into your pages. All forms that you create can be inserted into your pages easily using Visual Composer or using shortcodes provided by Contact Form 7.

Contact Form 7 documentation:<https://contactform7.com/docs/>

## **5. WordPress Importer**

This is official WordPress plugin for importing data from various sources. WordPress Importer is required for this theme. It will be activated in the theme installation procedure (details in Chapter I). Without this plugin, you will not be able to import demo data for this theme.

Usage of this plugin is simple. To access it, from your WordPress Dashboard go to Tools > Import. You will see various importers. To run WordPress importer, under WordPress click **Run Importer**

link. On the next screen, you can upload your XML file that contains data from another WordPress site. We explained details about importing demo data for this theme in the Chapter II.

## **6. VC Countdown Timer**

This is a simple extension for Visual Composer. It allows you to create countdown timers for your site and include them into your pages from Visual Composer.

This is an optional plugin and if you don't plan to use countdown timers on your site, you can skip installation of this plugin.